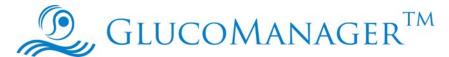

# **Diabetes Management Software**

**User's Guide** 

# **Table of Contents**

| Preface                |                                                                                                    | 4            |
|------------------------|----------------------------------------------------------------------------------------------------|--------------|
| So<br>Inte<br>Pu<br>Co | ftware Overview                                                                                                    | 4<br>4<br>5  |
| 1. Introdu             | ction                                                                                                    | 6            |
| 1.2<br>1.3<br>1.4      | Package Contents                                                                                                    | 6<br>7<br>7  |
| 2. Installi            | ng the GlucoManager™                                                                                                    | 8            |
| 2.2                    | Overview  Procedure  Installing the GlucoManager <sup>TM</sup> Uninstalling the GlucoManager <sup>TM</sup> Starting to Use the GlucoManager <sup>TM</sup> | 0            |
|                        | ce Introduction                                                                                                    |              |
| 3.1<br>3.2<br>3.3      |                                                                                                    | . 13<br>. 14 |
| 3.5                    | Menu Bar                                                                                                    | . 19<br>. 19 |
| 3.6                    | Adding A New Patient To The Database                                                                                                    |              |

|       | 3.7  | Advan   | nce Setting                             | 21 |
|-------|------|---------|-----------------------------------------|----|
|       |      | 3.7.1   | Setting Time Block                      | 23 |
|       |      | 3.7.2   | Medications Tab                         | 25 |
|       |      | 3.7.3   | Regimen Tab                             | 27 |
|       |      | 3.7.4   | Complications Tab                       | 29 |
|       |      | 3.7.5   | Health Records                          | 30 |
|       |      | 3.7.6   | Inquiry Tab                             | 33 |
|       | 3.8  | Glucos  | se Setting                              | 34 |
|       |      |         | Glucose Tab                             |    |
|       |      | 3.8.2   | The Insulin Tab                         | 37 |
|       |      | 3.8.3   | The Oral Meds Tab                       | 39 |
|       |      | 3.8.4   | The Exercise Tab                        | 41 |
|       |      | 3.8.5   | The Food Tab                            | 43 |
|       | 3.9  | List bo | ox in Logbook page                      | 44 |
|       |      | 3.9.1   | Viewing Time Period                     |    |
|       |      | 3.9.2   | Colors and Colorful Backgrounds Reports |    |
|       |      | 3.9.3   | Reviewing Reports                       | 46 |
|       |      | 3.9.4   | Log Book Mode Review                    |    |
|       |      | 3.9.5   | Glucose trend                           |    |
|       |      | 3.9.6   | Pie Chart                               |    |
|       |      | 3.9.7   | Standard Day                            | 50 |
|       |      | 3.9.8   | Day Average Readingst                   |    |
|       |      | 3.9.9   | Week Average Readings                   |    |
|       |      |         | Histogram                               |    |
|       |      |         | Data List                               |    |
|       |      |         | Summary Check                           |    |
| 4. Sc | reen | Mess    | age & Troubleshooting GlucoManager™     | 56 |
|       |      |         | ooting                                  |    |
|       |      |         | and IMPORTANT Messages                  |    |
|       | ٥,   |         | a                                       |    |

# **Preface**

### **Software Overview**

The **GlucoManager<sup>™</sup> Diabetes Management Software** is a versatile tool. It allows you to be more informed, and in turn, make more healthy lifestyle choices.

The **GlucoManager<sup>™</sup> Diabetes Management Software** tracks diabetes related health information including graphs, charts and reports. It can help both patients and healthcare professionals (HCP) evaluate needs for a diabetes health management program.

The **GlucoManager**<sup>™</sup> **Diabetes Management Software** allows you to download test results from supported glucose meters. The **GlucoManager**<sup>™</sup> **Diabetes Management Software** displays trends and patterns in glucose readings.

### **Intended Use**

The **GlucoManager**<sup>TM</sup> **Diabetes Management Software (GDMS)** is intended for use at home and clinical settings to aid people with diabetes and their healthcare professional in the review, analysis and evaluation of blood glucose test results to support effective diabetes management. This device is not intended to provide any diagnosis based upon patient results.

# **Purpose and Scope**

This User's Guide provides computer, installation and configuration information. It also includes steps for downloading and importing data for viewing reports, so that you can share information via the **GlucoManager<sup>TM</sup> Diabetes Management Software**. This guide also provides instructions for managing system data integrity, troubleshooting and obtaining technical support.

### **Computer Requirements**

The following are the minimum requirements for the **GlucoManager**<sup>™</sup> operation.

### Operating systems:

Microsoft® Windows® 7
Microsoft® Windows® Vista
Microsoft® Windows® XP
Intel Pentium II 300 MHz CPU or higher
32 Megabytes (MB) or greater of RAM
COM port

The following components are needed or recommended for the optimal use of **GlucoManager**<sup>TM</sup> features:

- Internet connection
- E-mail account
- 1024 x 768 resolution monitor
- The best DPI is 96.

# **Technical Support**

Please contact Customer Care if you need assistance with this User's Guide or the **GlucoManager**™.

- The toll-free phone number is 866-994-3345 in the USA.
- Customer Care is available 10 hours per day, Monday-Friday from 8:00 a.m. to 6:00 p.m. (Eastern Standard Time).

### 1. Introduction

The **GlucoManager**<sup>TM</sup> allows you to take a more informed role in managing diabetes by acting as a data management tool. This section introduces the **GlucoManager**<sup>TM</sup> features, installation options, user roles and activities, terminology and day-to-day procedures. All users should read this section to understand key features, capabilities and different ways that you can use the **GlucoManager**<sup>TM</sup>.

### 1.1 Overview of Home User Activities

The **GlucoManager**<sup>™</sup> allows you to download, record, store, analyze and share important health information.

The following is an overview of typical, routine use of the **GlucoManager**<sup>™</sup> for home users:

- Download test results from your blood glucose meter to the GlucoManager™.
- View graphs, charts and reports. It will help you understand and track the progress for your health management plan.

# 1.2 GlucoManager<sup>™</sup> Terminology

The following terms are used in the **GlucoManager<sup>™</sup>** and this User's Guide:

### Individual management

Personal use or Healthcare Provider use this function to monitor specific patient's glucose data.

#### Multiple management

Doctor, Nurse or Healthcare Provider: use this version if you have multiple patients or consumers.

#### Data -

Recorded by any supported medical device and downloaded to the **GlucoManager**<sup>™</sup>.

#### Profile -

Personal and medical information is recorded.

#### Reports -

Through charts, graphs, and tables.

### 1.3 Messages in this Guide

**CAUTION** and **IMPORTANT** messages are included throughout this User's Guide. These messages warn you to pay attention to specific instructions when using the **GlucoManager<sup>™</sup>**. Before using this software, please read each message included in the User's Guide. Always ask for the HCP advice making any change in your lifestyle or taking any medicine.

The following list explains the meaning and purpose of each:

**CAUTION** indicates possible hazards that can cause harm to yourself, or to your patients. **IMPORTANT** indicates that inconvenience to you may result if you do not follow instructions.

### 1.4 Package Contents

The GlucoManager<sup>TM</sup> Diabetes Management Software includes the following accessories.

- GlucoManager<sup>™</sup> CD:
  - Installation Software
  - Electronic files for the following:
    - User's Guide
    - Readme File
- GlucoManager<sup>™</sup> Cable:
  - Connect a meter to PC.

#### Note:

- 1. A software driver will either need to be installed on the device or installed on your computer.
- 2. The software driver enables GlucoManager<sup>TM</sup> to recognize a new device and let data transfer to your computer.

# 2. Installing the GlucoManager™

This section provides details to use the **GlucoManager**<sup>™</sup>.

### 2.1 Overview

Before installing the **GlucoManager**<sup>™</sup> CD, please read the User's Guide first.

### 2.2 Procedure

# Before you install the GlucoManager™

- Verify computer requirements as listed in the "Preface".
- Save all information and close all running applications.

#### Note:

- 1. Please have your CD available.
- 2. If you want security access, please set up your user code in your computer.

# 2.3 Installing the GlucoManager™

These steps correspond to the **GlucoManager**<sup>™</sup> installer dialog boxes, which provide additional instructions.

- Step 1. Start the installer.
  - Insert the CD-ROM into the drive. (Most computers start installation automatically.)
  - Or double-click on the icon of " just aller file. (GlucoManager™\_Setup.exe)
- Step 2. Welcome Page –

Read the welcome page. Click Next to continue or Cancel to quit.

Step 3. Select Destination Location -

Verify the installation folder. We recommend that you keep the preselected folder. (If required, click **Browse** to select another folder.) Click **Next**.

Step 4. Select Start Menu Folder-

Verify the installation folder. We recommend that you keep the preselected folder. (If required, click **Browse** to select another folder.) Click **Next**.

Step 5. Select Additional Tasks -

Create a desktop icon or a quick launch icon. Click Next.

Step 6. Ready to Install-

Click **Install** to proceed. Alternatively, click **Back** to make changes in previous dialog boxes. Or click **Cancel** to stop the installation.

Step 7. Success Message –

Installation is complete. Click Finish to exit setup.

Step 8. The **GlucoManager**<sup>TM</sup> icon

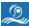

is placed on your desktop and in your Start Menu.

# 2.4 Uninstalling the GlucoManager™

- Step 1. Click Start > Program file > GlucoManager<sup>TM</sup> > uninstall.
- Step 2. Click OK to uninstall. Or click Cancel to stop uninstall.

# 2.5 Starting to Use the GlucoManager™

After successfully install the **GlucoManager**<sup>™</sup>, you can start to run the software.

- Step 1. Please turn on your meter.
- Step 2. Connect your meter and the computer through the interface cable.
- Step 3. Insert the interface cable into the computer's COM port.
- Step 4. If the **GlucoManager<sup>™</sup>**, proceeds to auto-run, you can click any buttons on the program home page.
- Step 5. If the GlucoManager™ doesn't proceed to auto-run, you can click on the icon of

### 3. Interface Introduction

# 3.1 The Program Home

To check personal or specific patient's profile, glucose data, reports or download data from the personal use meter.

Click on the button of **Individual** management, the function of individual management starts.

To download multiple patients' glucose data or have a quick view multiple patients' glucose summary report.

Click on the button of **Multiple Management**, the function of multiple management starts.

Figure 3.1 Home

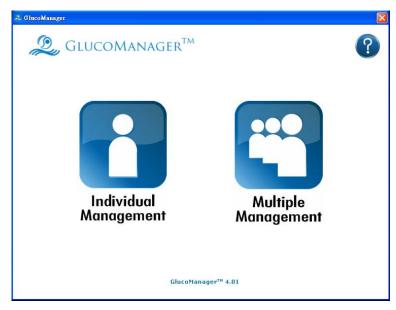

# 3.2 Individual Management

When you start using the Individual Management function, the screen shows three different functions of **Download**, **View Report**, **Add/Edit**. Click on three of them to activate the required function.

Figure 3.2 Individual Management

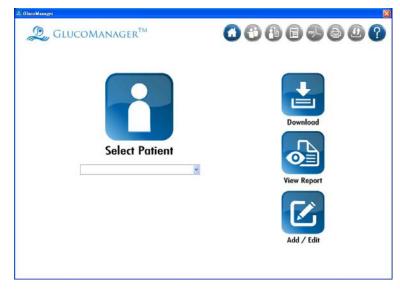

# **Function Description of Individual Management**

| When you see this: | You can:                                                                                                    |  |
|--------------------|----------------------------------------------------------------------------------------------------|--|
| Select Patient     | Search the ID No. you want to <b>Download data</b> / <b>View report</b> / <b>Edit</b> profile by entering the ID No. or click the arrow, select a patient you want from the drop list and then click the related function.                                                                                                    |  |
| Download           | Download Glucose data from the Meter to GlucoManager <sup>TM</sup> database, you can select the patients you want to download data to by  • Enter the ID No. in the text box  • Select the ID No. from the drop list  • Enter the Meter serial No. to the patient's profile. When you setup the patient's profile, click on the download button directly, and then the program starts to download the patient's data automatically according to the setting.  Note: Please make sure you connect the meter with your computer before you click on the "Download" button. |  |
| View Report        | View different kinds of glucose reports for the patients, you can select the patients by  • Enter the ID No. in the text box  • Select the ID No. from the drop list                                                                                                    |  |
| Add / Edit         | Add/Edit a new patient to/in the database.  To add a patient to the database, click the button directly.  To edit a patient in the database, search/select a patient first and then click the button. You can select the patients by  • Enter the ID No. in the text box  • Select the ID No. from the drop list                                                                                                    |  |

# 3.3 Multiple management

When you start using Multiple management function, the screen shows two different functions of **Download**, **View Report**, **Add/Edit**. Click on one of icons will activate the required function.

Figure 3.3 Multiple management

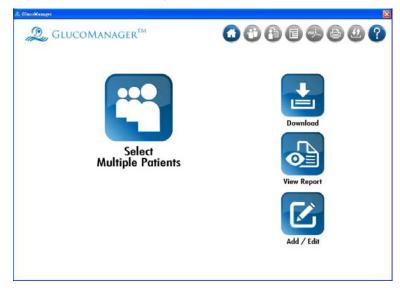

# **Function Description of Multiple management**

| When you see this: | You can:                                                                                                    |
|--------------------|----------------------------------------------------------------------------------------------------|
| Download           | Download Multiple patients' glucose data from the meter to GlucoManager™ database.  Note:  ■ Please make sure you connect the meter with your computer before you click on the "Download" button.  ■ This function only supports for specific meters. Please check the User's Guide to see if your meter supports this function.  ■ The data is downloaded according to the serial number of your meter. Please make sure the user's profile is set. |
| View Report        | View the report of multiple patients,                                                                                                    |
| Add / Edit         | Add/Edit a new patient to/in the database.  To add a patient to the database, click the button directly.  To edit a patient in the database, search/select a patient first and then click the button. You can select the patients by  • Enter the ID No. in the text box  • Select the ID No. from the drop list                                                                                                    |

# 3.3.1 Multiple management- View report

**View report** shows below information for multiple patients.

- Patient Name
- #Hypo

# of Ratings

- HbA1c
- % Below target
- Pre-meal Average
- % Above target
- Post-meal Average

To change the time range you require. Select the data range or the period and then click **Apply**.

Figure 3.3.1 Data range

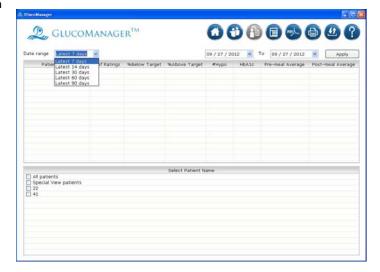

Select Patient Name: The medical summary will show.

- All patients: Show all patients who were recorded in the database.
- Special View patients: Show the patients who require more attention. (You can activate this function in patients' profilehealthy record tab.)
- Select any patients in the database.

Click the column bar to re-arrange the data order.

Figure 3.3.2 Select Patient

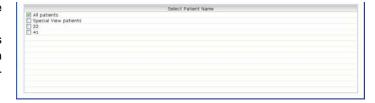

Figure 3.3.3 View report

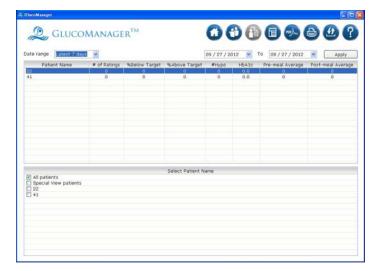

# 3.4 Menu Bar

# **Explanation of icons**

| When you see this: | You can:                                                                                           | When you see this: | You can:                                                                              |
|--------------------|----------------------------------------------------------------------------------------------------|--------------------|---------------------------------------------------------------------------------------|
|                    | Go back to the <b>Home</b> and re-select <b>Individual</b> or <b>Multiple Management</b> function. | POF                | Save the patients' reports as PDF file to your PC.                                    |
| <b>(1)</b>         | Go back to the Individual Management function. You can select other patients or other function.    |                    | Print the reports.                                                                    |
|                    | Patient's profile ; For further review and edit.                                                   | 1                  | Import or Export one or multiple patients' glucose data or whole database to your PC. |
|                    | Logbook of the patient.                                                                            | ?                  | Read the user's guide.                                                                |

# 3.5 Profile Setting

Create diabetes data in your profile.

Click on the Add/Edit button on the page of Individual Management. Or the toolbar click on the icon of to enter and review general data of personal profile.

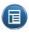

### Instructions of Advance Setting:

- Schedule: Customize the start and end times for 7 time blocks, for both working and non-working days.
- 2 Medications: Indicate any insulin, oral medications or other treatments that are being used to manage diabetes.
- **3** Regimen: Specify a daily schedule (regimen) of insulin injections.
- **4** Complications: Note any diabetes-related clinical complications.
- Healthy Record: Lets you add yours or patient's latest health records to database
- **6** Inquiry: Takes note of something special here or pick up patients need to have special care.

#### 3.5.1 **Patient Setting**

To review and enter general data of personal profile.

Click on the Add/Edit button on the page of Individual Management. Or the toolbar click on the icon of to enter and review general data of personal profile.

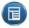

### 2 option to select a patient:

- to select a required patient's name in the page of Individual Management.
- 2 Enter the user's ID into and then click the Add/Edit button in the page of Individual Management.

### 3.6 Adding A New Patient To The Database

Keep No. ID number empty, and then click the **Add/Edit** button. "\*" Fill an item Record No. (Input three digitals 000~999 for multiple function necessarily.

- Full Name (Fill an item necessarily)
- Gender
- Date of Birth
- ID Number
- Medical using.)
- Phone No.
- Address
- Email
- Meter Serial No. (On the back of the Meter, Number in lo digits.).

Figure 3.6 Adding A New Patient

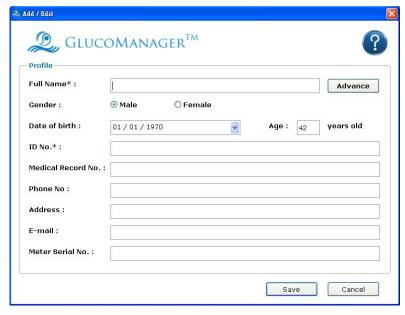

# 3.6.1 Editing A Profile

- Select a patient's ID and click on the Add/Edit button.
- · Edit the required information.
- Click on the Save button.

# 3.7 Advance Setting

Time Blocks to organize data for **Reports**. The time blocks of the setting dialog box lets you customize the start and end time for 7 pre-defined time blocks for both working and non-working days. This way you can track and monitor your glucose levels and medications for specific time periods throughout the day, customized to your daily routine.

Time Setting was shown as "AM/PM", man can click the radio box to change the setting from 12 hours to 24 hours.

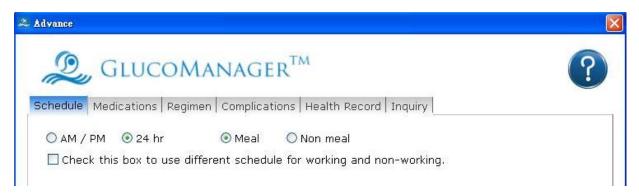

### Specifying different Time Blocks for Meal & Non-Meal

If you don't want to define your time block as the slot of "breakfast", "lunch"... Select the non-meal. The time blocks will be changed to "meal-1","meal-2"....

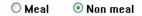

### Time Block Setting:

- Before-Breakfast
- After-Breakfast
- Before-Lunch
- After-Lunch
- Before-Dinner
- After-Dinner
- Night

Figure 3.7 Time Block Setting

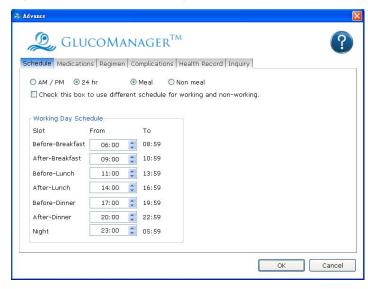

Note: To ensure that glucose readings appear in **GlucoManager**<sup>TM</sup> Reports in the same time block that was used to store the readings in the meter, it is important that the meal schedule you set up in **GlucoManager**<sup>TM</sup> matches the meal schedule stored in the meter. If the schedules don't match or if the clock times differ, glucose readings that are transferred to **GlucoManager**<sup>TM</sup> may be displayed in an inappropriate time block. **GlucoManager**<sup>TM</sup> will provide an alert when the glucose data displayed in an inappropriate time block by highlighting the column grey. Please double click the column and correct the slot of the glucose. If any out-of-target readings [mistakenly] appear in the wrong time block, this may lead you to misinterpret the information when tracking or trending data.

### 3.7.1 Setting Time Block

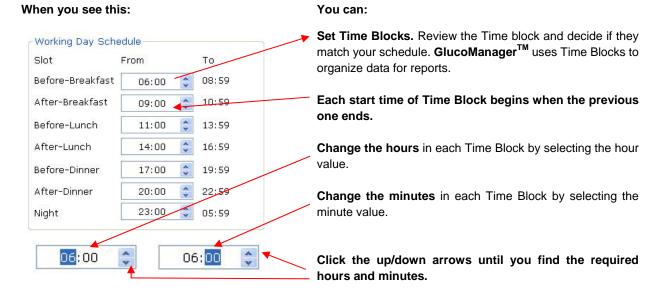

### Specifying different time blocks for working and non-working days

Select Use different schedules for working and non-working days at the top of the software screen. Then select each day of the week you would like to group as a non-working day. All other days will be grouped as working days. A separate schedule will appear for the non-working days

Figure 3.7.1 Working days Setting

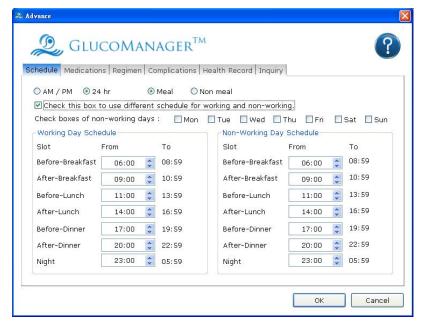

#### 3.7.2 Medications Tab

The Medications Tab lets you specify any medications (insulin or other) that are being used to manage diabetes. You may select any of the following categories:

- Insulin
- Medicine
- Insulin Pump
- Diet and Exercise

Figure 3.7.2 Medications Tab

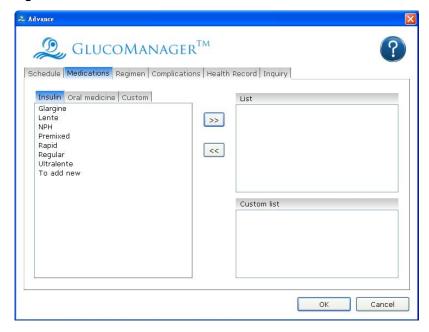

# **Medications Tab (Cont.)**

| If you see this:                                                 | You can do this:                                                                                                    |
|------------------------------------------------------------------|----------------------------------------------------------------------------------------------------|
| Insulin                                                          | Specify Insulin Types from the list that appears on screen. Check each of the Insulin Types that apply. You may also specify three custom Insulin Types by selecting any of the Custom selections below the list. You may create new names for any of the default Custom names. You may also specify one other Insulin Type by clicking on other and entering a name. |
| Oral Meds                                                        | Specify Oral Medicine from the list that appears on screen. You may also specify 4 custom Medications by clicking on any of the Custom selection boxes below the list. You may create new names for any of the default Custom names.  You may also specify one other Medication by clicking on Other and entering a name.                                             |
| Diet and Exercise                                                | Indicate that the patient is using Diet and Exercise to manage diabetes.                                                                                                    |
| Insulin Pump Indicate that the patient is using an Insulin Pump. |                                                                                                    |

### 3.7.3 Regimen Tab

The Regimen Tab lets you specify a daily schedule (Regimen) for insulin injections.

Up to 5 different Regimens may be created and stored in the database.

Figure 3.7.3 Regimen Tab

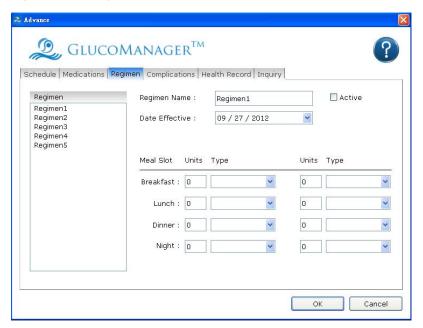

# Regimen Tab (Cont.)

| If you see this:       | You can do this:                                                                                                    |
|------------------------|----------------------------------------------------------------------------------------------------|
| Active/Regimen List    | Create up to 5 Regimens for any patient. Regimens will be stored in the database. To define a Regimen, select one of the 5 default Regimen names from the list on the left side of the screen. This Regimen name will replace the one in the Regimen Name field on the right side of the screen.                                                                                                    |
| Regimen<br>Name/Active | Create new names for any of the five default Regimen names. To make any of the five Regimens the Active Regimen, click <b>Active</b> . The word (Active) will then appear next to that Regimen in the list to the left.                                                                                                    |
| Date Effective         | Enter an effective start date and daily schedule for insulin injections. To specify the date, modify the information in the date field or click on the down arrow. A pop-up calendar box will appear with the current date set as the default Date. To change the year, click on the year and a set of up/down arrows will appear. Click on the up/down arrows until you find the required year. To change the month, click on the left/right arrows that appear on the sides of the calendar box until you find the required month. Then click on the required day. |
| Units and Type         | For each Active Regimen, at least 1 insulin must be specified for at least 1 Meal Slot. You may enter up to 2 insulin doses for each Meal Slot.                                                                                                    |

# 3.7.4 Complications Tab

The Complications Tab lets you specify medical complications related to diabetes.

Figure 3.7.4 Complications Tab

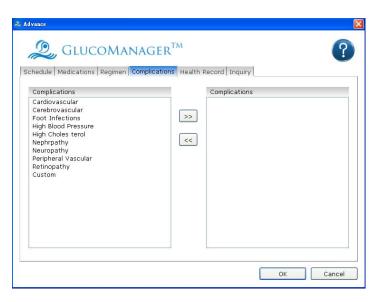

# **Complications Tab (Cont.)**

| If you see this: | You can do this:                                                                                                    |
|------------------|----------------------------------------------------------------------------------------------------|
| Complications    | Specify all diabetes-related Complication Types from the list that appears on screen. Click on all Complication Types that apply. You may also specify one other Complication Type by clicking on Other and entering a name. |

### 3.7.5 Health Records

You may add the following types of health records:

- Diabetes Types
- Year Diagnised
- Height and Weight
- Before/After Meal Target
- Glucose Unit (mg/dL,mmol/L)
- Ketones
- Microalbumin
- Blood Pressure
- Cholesterol
- HbA1c:
- Hypoglycemic

Figure 3.7.5 Health Records

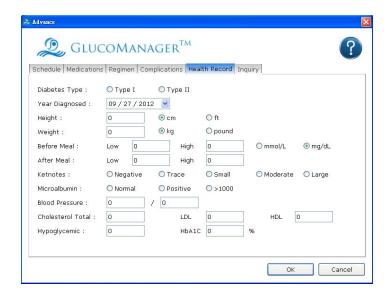

Click on the radio box in the Diabetes Type field. Select one of following diabetes types:

- Type 1
- Type 2

If you specify height and weight. Enter height and/or weight as follows:

- Heights must be from 0 to 250
- Weights must be from 0 to 600

If you specify glucose target ranges for a patient. General rules for entering glucose target ranges:

- Enter the lower limit for each Meal Slot in the field on the left. Enter the higher limit for each Meal Slot in the field on the right.
- Before-meal and after-meal target ranges can overlap

You must specify both before-meal and after-meal tar. If you specify ketones. Enter a ketone test result from the following list:

- Negative
- Trace
- Small
- Moderate
- Large

If you specify microalbumin. Specify either a result type or actual value. Result type choices are:

- Normal
- Positive
- >1000

If you specify cholesterol. Specify at least one Cholesterol test from the following list:

- Total
- LDL
- HDL

Enter Cholesterol test results as follows.

#### For Total Cholesterol

An actual value between 0 and 300 mg/dL (0 to 7.76 mmol/L)

#### For LDL

An actual value between 0 and 300 mg/dL (0 to 7.76 mmol/L)

### For HDL

An actual value between 0 and 300 mg/dL (0 to 7.76 mmol/L)

If you specify HbA1c. Enter a value from 0 to 16 in 0.1-unit increments.

If you specify blood pressure. Enter systolic and diastolic blood pressure test results.

- Systolic results must be from 0 to 250 and may be entered in 1-unit increments.
- Diastolic results must be from 0 to 250 and may be entered in 1-unit increments.

If you specify Hypoglycemic. General rules for Hypoglycemic value setting:

- Hypoglycemic value should be higher than 20 mg/dL
- Hypoglycemic value should be lower than the lower limit of both before meal range and after meal range.

# 3.7.6 Inquiry Tab

To specify a "Special View" patient.

Tick the "Special View" checkbox, you would be able to easily monitor the status of all patients who need to specially take care by a simple report in the Multiple

Management page.

- Date
- Comment
- Inquiry Note
- Special View

Figure 3.7.6 Inquiry Tab

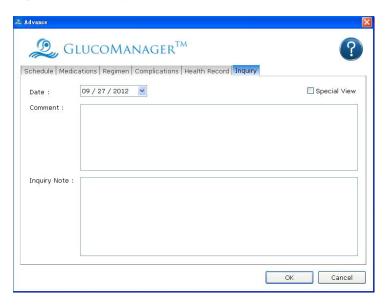

# 3.8 Glucose Setting

Double-click on the column of glucose data in the Patient's Logbook. The Glucose setting will pop out.

The Glucose-detail setting lets you add new data records to the **GlucoManager**<sup>TM</sup> database. The Glucose setting screen has five Tabs that are labeled **Glucose**, **Insulin, Oral Meds, Exercise** and **Food**.

Figure 3.8.1 Glucose Setting

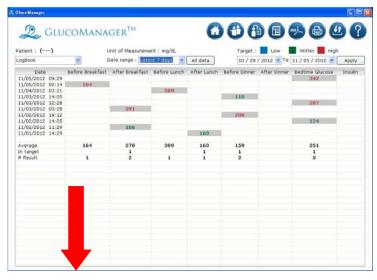

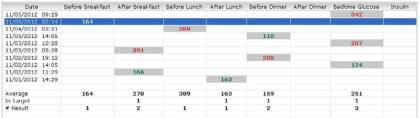

### 3.8.1 Glucose Tab

The Glucose Tab lets you add **Glucose Records** to the **GlucoManager**<sup>™</sup> database.

Figure 3.8.1 Glucose Tab

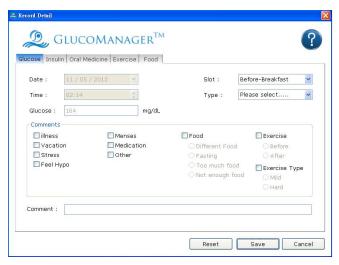

| If you see this: | You can do this:                                                                                                    |
|------------------|----------------------------------------------------------------------------------------------------|
| Date and Time    | Date and Time recorded the time Glucose data had been measured .It's fixed and couldn't be changed.                                                                                                    |
| Meal Slot        | Meal Slot shows the glucose data's Meal selection which was selected when testing .If the selection is match the Time block settings in Patient's profile it will be fixed and can't be changed. Otherwise the glucose data will be block in grey color and the slot setting could be adjust one time. |

| If you see this: | You can do this:                                                                                                    |  |  |
|------------------|----------------------------------------------------------------------------------------------------|--|--|
| Glucose Reading  | It's fixed and couldn't be changed.                                                                                                    |  |  |
| Type             | specify the type of glucose reading. Click on the down arrow in the Type field. A drop-down menu of options will appear:  Fingertip Alternate site (Palm, Forearm) Laboratory Control Click on the required option.                                                                                                    |  |  |
| Glucose Comments | Assign a comment to the Glucose Record. You may select from pre-defined Glucose Comments or create a new comment in your own words.  Select pre-defined comments that applies:  Illness Exercise (select only 1 below) Before During Feel Hypo After Exercise type (select only 1 below) Food (select only 1 below) Different Food Fasting Too much food Too much food Not enough food  Or, enter new information about your glucose reading in the field of Comment. |  |  |

#### 3.8.2 The Insulin Tab

The Insulin Tab lets you add Insulin Records to the database.

Figure 3.8.2 The Insulin Tab

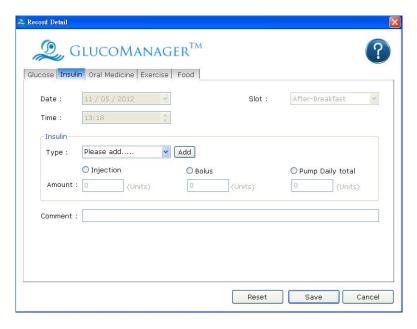

| If you see this:                        | You can do this:                                                                                                    |  |  |  |
|-----------------------------------------|----------------------------------------------------------------------------------------------------|--|--|--|
| Injection / Bolus / Pump<br>Daily Total | Specify the insulin dosing method types and units. Click on the selection box that applies. "Injection" is the default selection.                                                                                                    |  |  |  |
|                                         | If you select "Injection":                                                                                                    |  |  |  |
|                                         | <ul> <li>■ Select an Insulin Type from the drop-down menu in the field. Insulin Types were created in the Medications Tab of the Patient's profile Setup screen. If you want to add a new insulin type to the menu list, click on the Add Insulin link. The Medications Tab will pop out where you can add new Insulin types.</li> <li>■ Enter an amount from 0 to 250 in 0.1-unit increments.</li> <li>If you select "Bolus":</li> </ul> |  |  |  |
|                                         | ■ Enter an amount from 0 to 60 in 0.1-unit increments.                                                                                                    |  |  |  |
|                                         | If you select "Pump Daily Total":                                                                                                    |  |  |  |
|                                         | ■ Enter an amount from 0 to 100 in 0.1-unit increments.                                                                                                    |  |  |  |
| Insulin Comments                        | Enter any information about your insulin records in the field of comment.                                                                                                    |  |  |  |

#### 3.8.3 The Oral Meds Tab

The Oral Meds Tab lets you add Oral Medication Records to the database.

Figure 3.8.3 The Oral Meds Tab

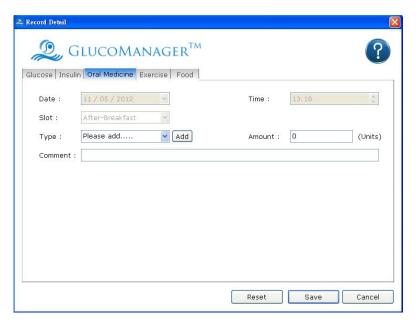

| If you see this:        | You can do this:                                                                                                    |
|-------------------------|----------------------------------------------------------------------------------------------------|
| Туре                    | Specify the type and amount (number of pills) of medication. Click on the down arrow in the Type field. A drop-down menu of Medication types will appear. Select the required one. The Types of Medications are set in the Medications Tab of the Patient Setup screen.  If you do not see the required Medication Type, you may click on the Add Oral Meds link. This will take you to the Medications Tab of the Patient Setup screen where you may add a new Medication Type.  Specify the Medication amount (number of pills) by entering a value in the Amount field. |
| Medications<br>Comments | You may create and assign a new text Comment to the Medications Record in the field of Comment.                                                                                                    |

#### 3.8.4 The Exercise Tab

Add Exercise Records to the database.

Figure 3.8.4 The Exercise Tab

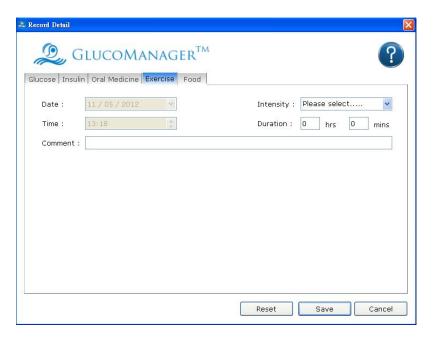

| If you see this:       | You can do this:                                                                                                    |
|------------------------|----------------------------------------------------------------------------------------------------|
| Duration and Intensity | Enter the Duration and Intensity of the exercise period.  Both are required entry fields for any new exercise record.  There are no default values.  Specify exercise intensity by clicking on the down arrow in the Intensity field. Select the desired intensity level from the drop-down menu that will appear:  • Mild  • Moderate  • Hard  Specify exercise duration by entering the time period in hours and minutes in 1-minute increments. |
| Exercise Comments      | You may create and assign a new text to the Exercise Record in the field of Comment.                                                                                                    |

#### 3.8.5 The Food Tab

Add Food Records to the database.

Figure 3.8.5 The Food Tab

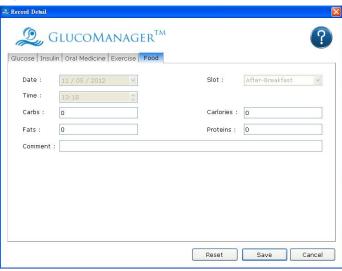

| If you see this:                    | You can do this:                                                                                                    |
|-------------------------------------|----------------------------------------------------------------------------------------------------|
| Carbs, Fats, Calories, and Proteins | Specify values for the Carbohydrates, Fats, Calories, and Proteins boxes. At least one food type is required for any new food record.  If you are entering Carbs, Proteins, or Fats, enter a value from 0 to 250 in 1-unit increments.  If you are entering Calories, enter a value from 0 to 2500 in 1-unit increments. |
| Food Comments                       | Enter notes about your food record in the field of Comment.                                                                                                    |

## 3.9 List box in Logbook page

The Report Bar provides shortcuts for the general actions. The following description is briefly described from top to down.

- Log Book
- Glucose Trend
- Pie chart
- Standard day
- Daily Average readings
- Weekly Average readings
- Histogram
- Data List
- Summary Check

Figure 3.9 List box in Logbook page

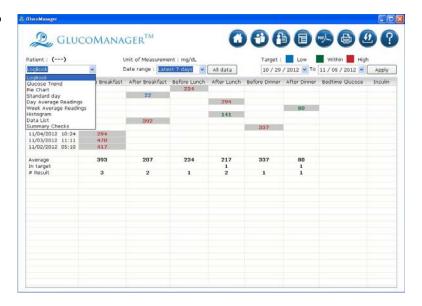

# 3.9.1 Viewing Time Period

Figure 3.9.1 Viewing Time Period

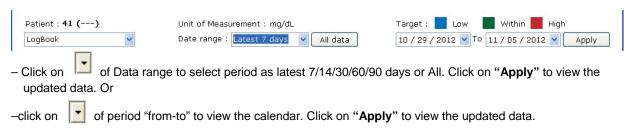

# 3.9.2 Colors and Colorful Backgrounds Reports

Several reports use colors and colorful backgrounds to display data or to differentiate data when viewing reports.

- The following reports use separate word colors and colorful backgrounds to highlight individual readings that are
  outside the target ranges: Log Book, Period Review, Daily Line Chart, Avg. Day Trend, Avg. Week Trend,
  Avg. Meal Histogram and Target Ratio.
- Different word colors are used for above target readings.

# 3.9.3 Reviewing Reports

When you open the **GlucoManager<sup>TM</sup>** program, the date is set as on Windows® system, as well as data in the mode of Log Book.

The default setting Time Blocks as follows:

| • | Pre-Breakfast  | (04:00-06:59) |
|---|----------------|---------------|
| • | Post-Breakfast | (07:00-09:59) |
| • | Pre-Lunch      | (10:00-12:59) |
| • | Post-Lunch     | (13:00-15:59) |
| • | Pre-Dinner     | (16:00-18:59) |
| • | Post-Dinner    | (19:00-21:59) |
| • | Bedtime        | (22:00-03:59) |

You can change the setting in patient's profile – Healthy record Tab.

# 3.9.4 Log Book Mode Review

- Double click the glucose data to edit a patient's glucose setting.
- The word which were block in grey color means the before or after meal setting has conflict between meters and patient's profile setting. Double click the data then you can modify the slot information of the data.

Figure 3.9.4 Log Book

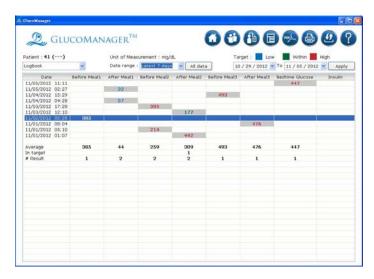

#### 3.9.5 Glucose trend

Glucose readings are displayed as dots on an X-Y graph. Each reading is connected to the next with a dashed line.

The dashed line that connects blood sugar readings in this graph does not reflect actual glucose levels. Blood glucose can go high or low throughout the day especially around mealtimes, medication and exercise. Actual testing is required to get a better picture of how they affect your glucose levels.

Readings will appear in chronological order from oldest to most recent. The X-axis represents the date and time of the reading and the Y-axis represents the actual glucose level. All glucose readings for a particular day are displayed. When printing the **Glucose Trend Report**, readings are displayed as dots and are connected by solid lines.

The shaded blue area on the graph represents the Overall (Target) Range. Any readings that fall above or below the shaded blue area are considered outside of this range. When printing the **Glucose Trend Report**, the Overall (Target) Range limits will appear as horizontal dashed lines.

Figure 3.9.5 Glucose trend

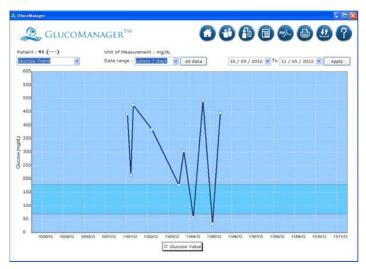

#### 3.9.6 Pie Chart

#### Pie Chart Report description:

A total of 8 pie charts will appear in the Report. Six of the charts represent the before-meal and after-meal breakdowns for each meal slot. One pie chart appears for the Night meal slot. The 8th pie chart indicates the breakdowns for all of the results.

Pie charts for each before-meal and after-meal pairing will appear side by side. This lets you scan for trends within a particular meal slot.

Chart pairings are also stacked vertically so you can compare before-meal percentages and after-meal percentages across all meal slots.

The Overall Total pie chart provides the percentage breakdowns using all glucose readings within and outside their target ranges. The Overall Pie includes all results measured against the applicable pre & post targets.

Figure 3.9.6 Pie Chart

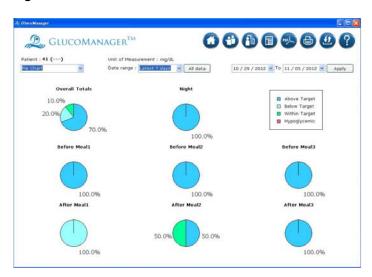

### 3.9.7 Standard Day

#### Standard Day Report description:

Glucose readings are displayed on an X-Y graph. The X-axis represents the time of the reading and the Y-axis represents the actual glucose level.

The x-axis covers a 24-hour period, beginning with the patient's pre-breakfast time, based on the working day schedule.

The shaded blue area on the graph represents the Overall (Target) Range. Any readings that fall above or below the shaded blue area are considered outside of this Overall (Target) Range. When printing the Standard Day Report, the Overall (Target) Range limits will appear as horizontal dashed lines.

You may use ToolTips to display the value, Date, Time and Comments tagged to any result.

A link to view Statistics and Targets as well as Footnotes is provided in this Report.

Figure 3.9.7 Standard Day

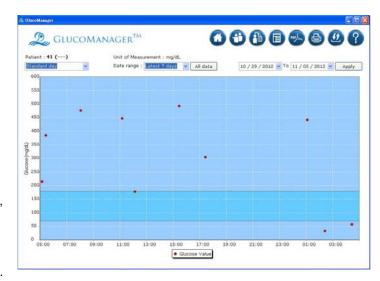

# 3.9.8 Day Average Readings

The chart displays glucose averages by meal slot. The X-axis represents the "Breakfast", "Lunch", "Dinner" and "Night" meal slots and the Y-axis represents the glucose average. Before-meal and after-meal period averages are displayed as side-by-side bars for each meal slot.

Figure 3.9.8 Day Average Readings

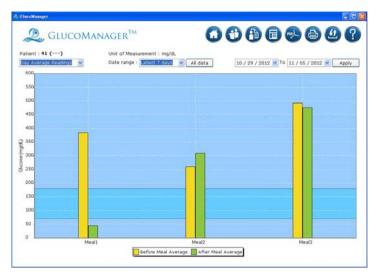

# 3.9.9 Week Average Readings

- The top chart displays glucose averages for each day of the week.
- The X-axis represents the day of the week and the Y-axis represents the glucose average. Before-meal and after-meal period averages are displayed as side-by-side bars for each day of the week.

Figure 3.9.9 Week Average Readings

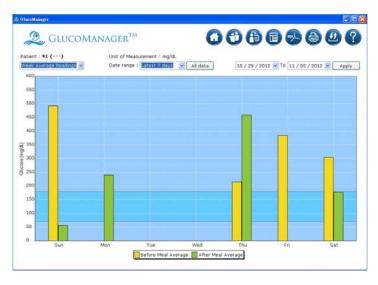

# 3.9.10 Histogram

Glucose readings from each meal slot are presented as stacked bars on an X-Y chart. The X-axis represents the pre-defined glucose ranges and the Y-axis represents the total number of glucose readings in a meal slot, for that particular range.

Figure 3.9.10 Histogram

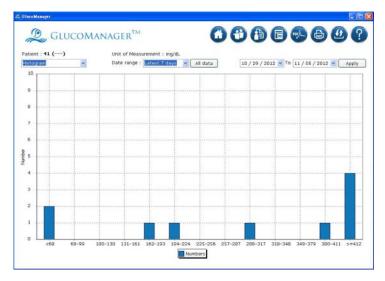

#### 3.9.11 Data List

The Data List Report displays a sequential list of all glucose, insulin, food, exercise and other health data stored in the **GlucoManager**<sup>™</sup> database. All Comments will be included. This Report lets you easily monitor all relevant data of patients in the database.

Figure 3.9.11 Data List

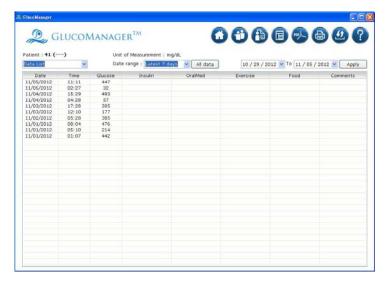

# 3.9.12 Summary Check

The Summary Report displays portions of several **GlucoManager**<sup>TM</sup> Reports over the same date range. This Report provides an overview of diabetes health. A Statistics Panel is also included.

Figure 3.9.12 Summary Report

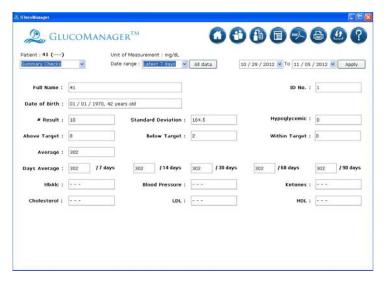

# 4. Screen Message & Troubleshooting GlucoManager™

Messages appear in this window, including information about data files or device. If you still have a problem after completing the suggested corrections, please call customer service toll free at 866-994-3345. **GlucoManager**™ support specialists are available Monday through Friday from 8:00 a.m. to 6:00 p.m.

| Dialog Boxes                           | Messages                                   | Dialog Boxes                            | Messages                                                   |
|----------------------------------------|--------------------------------------------|-----------------------------------------|------------------------------------------------------------|
| Warning  * item is required.           | The item noted in a star icon is required. | Warning  This user's ID is NOT existed. | This user's ID is NOT existed in the database.             |
| Warning  The ID exists.                | This patient's ID exists in the database   | Warning  Records are more than 10,000.  | Records are limited in 10,000. Please check your database. |
| Warning  Cannot find the user's guide. | Cannot find the user's guide.              | Warning  This user's ID is NOT existed. | This user's ID is NOT existed in the database.             |

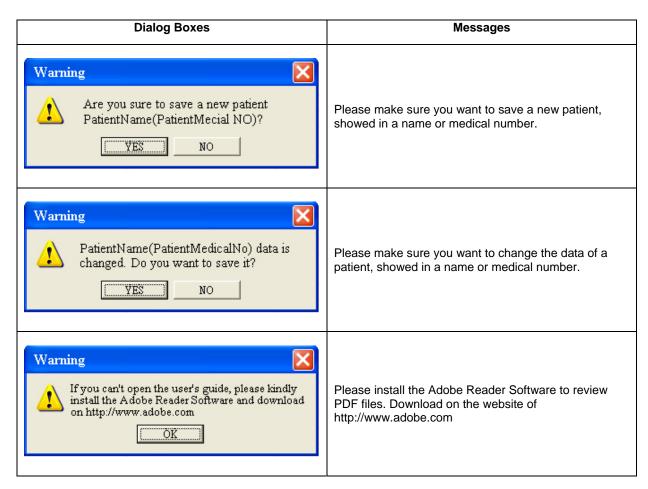

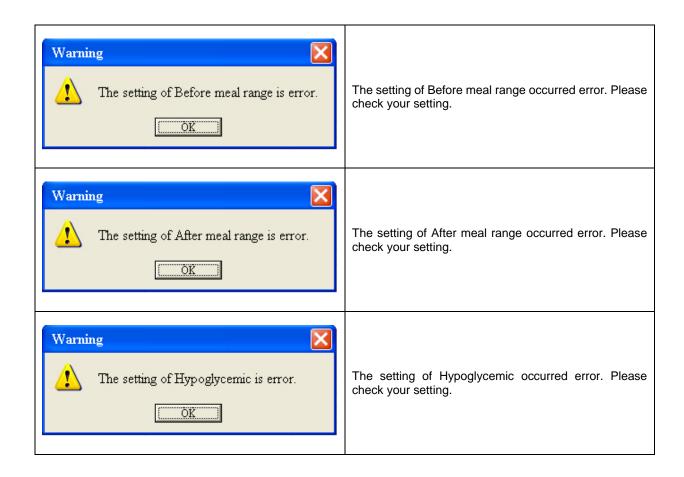

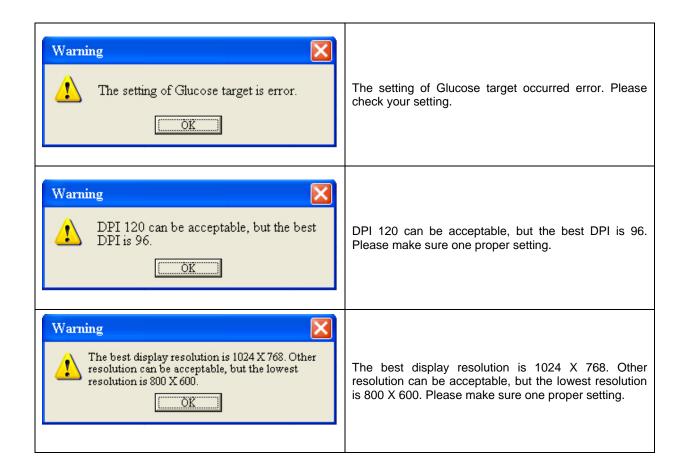

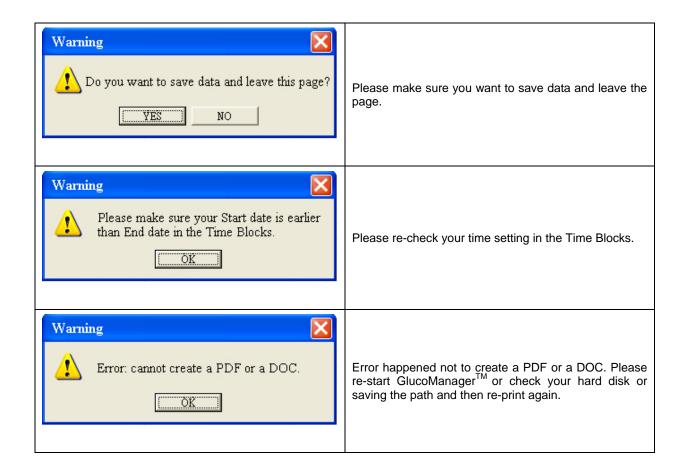

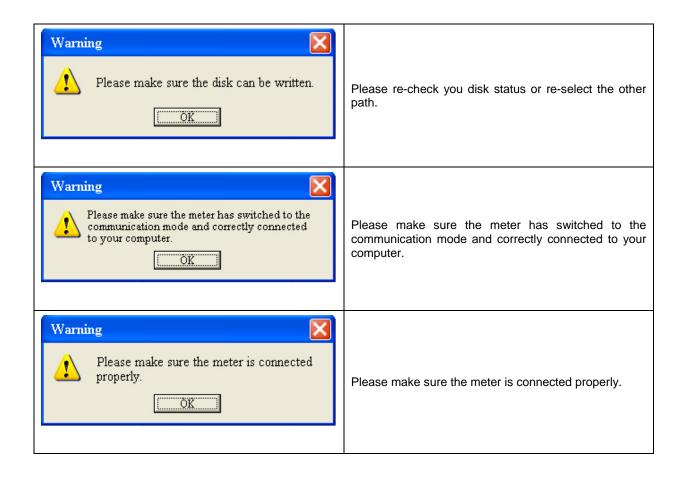

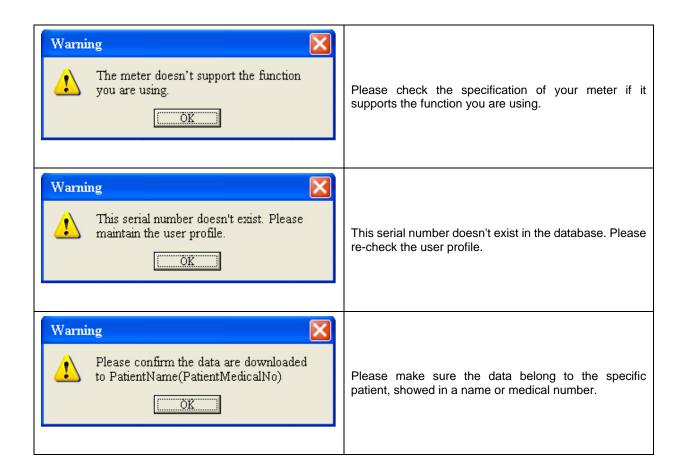

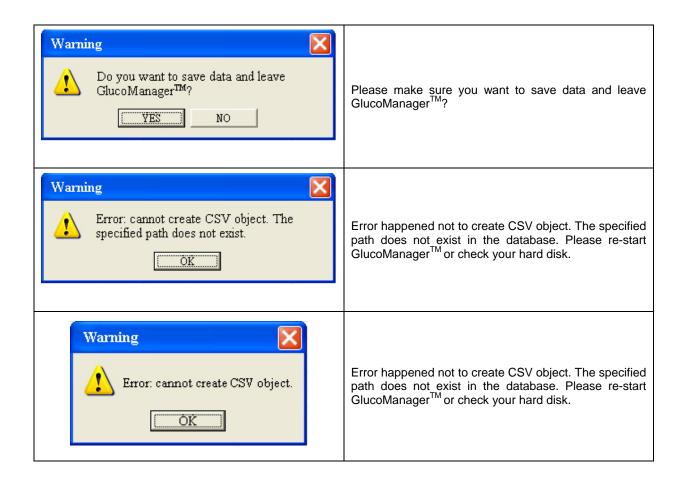

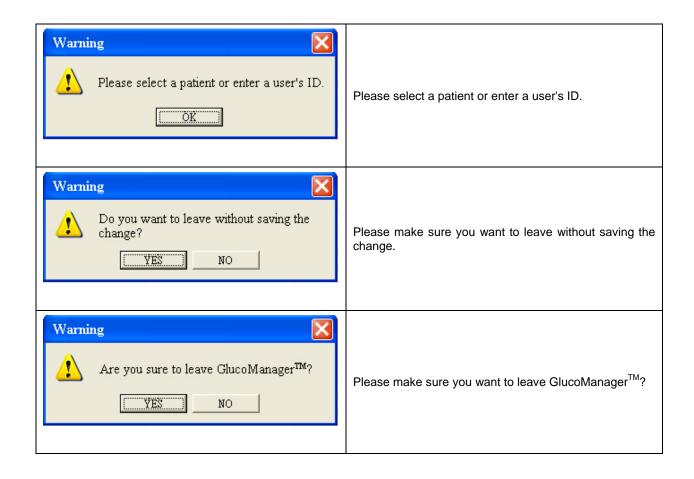

## **Troubleshooting**

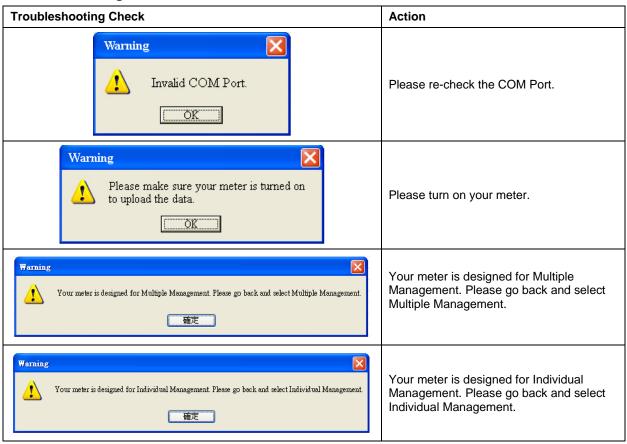

### **CAUTION and IMPORTANT Messages**

For reference, caution and important messages included in this guide are listed below.

#### ■ CAUTION Messages

The following CAUTION messages are included in this User's Guide.

- To avoid the possibility of electrical shock, never perform a blood glucose test while the meter is connected to the computer.
- The GlucoManager<sup>™</sup> assumes a single glucose calibration type of whole blood.
- When you download test results from a device, the **GlucoManager**<sup>TM</sup> does not differentiate between whole-blood and plasma calibrated on device.
- The **GlucoManager<sup>TM</sup>** merely downloads the data with no calculations made.
- There are slight differences between the two calibrations. You should not mix data from meters that use different calibration references.
- Do not download data from any device that records more than one person's data. The GlucoManager<sup>TM</sup> cannot identify more than one person's data.
- All data stored on a device is downloaded to the database for the person associated with the device in the GlucoManager<sup>TM</sup>.

#### ■ IMPORTANT Messages

- Please download data from your device often. Most devices hold only a limited number of historical records.
- Ensure that the time and date are correct on your computer and the meter.
- Always refer to the User's Guide for complete instructions on its use.
- Any data you download before will not be overwritten when you download again. Only the new data will be added to your file.

# **Copyright and Trademarks**

This document is the property of the EPS Bio Technology Corp. It shall not be reproduced, distributed, disclosed, or used for manufacture or sale of systems without the express written consent of the EPS Bio Technology Corp.

Permission is granted to print copies of this document for use solely by the GlucoManager<sup>™</sup> user. Microsoft, Windows, and Internet Explorer are registered trademarks of Microsoft Corp.

Other trademarks are the property of their respective owners and are hereby acknowledged.

# **Disclaimers and Limitations of Liability**

The information contained in this guide, including but not limited to any product specifications, is subject to change without notice.

EPS Bio Technology Corp. makes no representations or warranties of any kind concerning the contents of this guide.

Under no circumstances will EPS Bio Technology Corp. be held liable for any loss or other damages pertaining to the use of this guide.

P/N: 718000000 Rev.A01